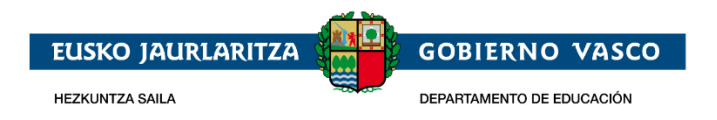

# **PREGUNTAS FRECUENTES**

**PRESENTACIÓN DE SOLICITUDES DE AYUDAS DEL PROGRAMA POSDOCTORAL DE PERFECCIONAMIENTO DE PERSONAL INVESTIGADOR DOCTOR, CURSO 2023-2026**

### Contenido

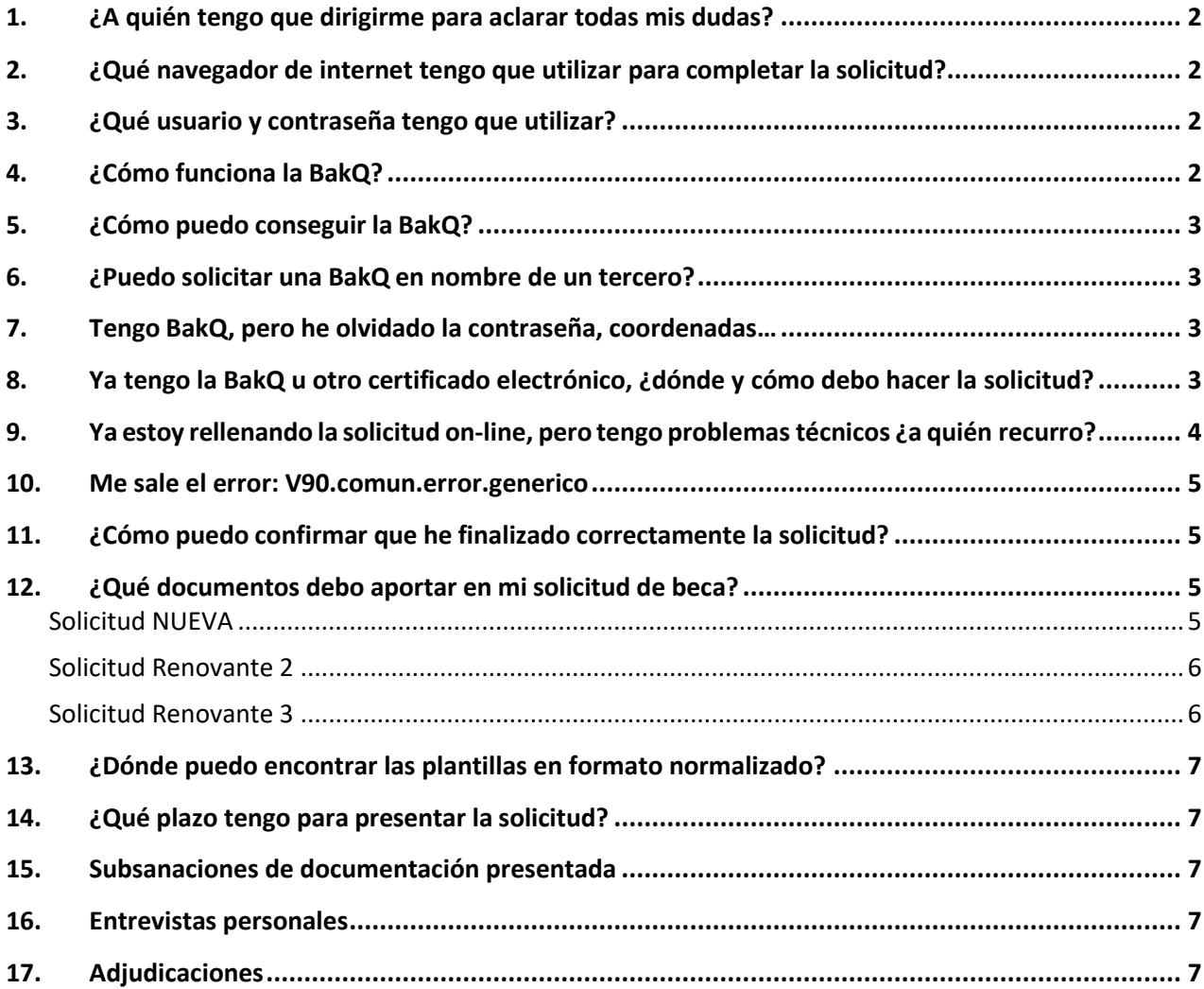

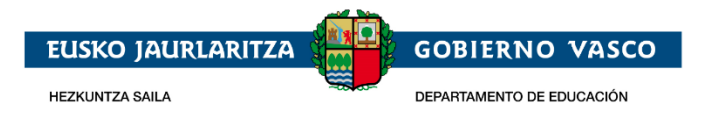

# <span id="page-1-0"></span>1. ¿A quién tengo que dirigirme para aclarar todas mis dudas?

- En la página web encontrarás toda la información detallada sobre el [Programa Posdoctoral](https://www.euskadi.eus/informacion/ayudas-al-personal-investigador-programa-posdoctoral/web01-a3posdoc/es/) y también el acceso para completar tu solicitud pinchando en [Acceso a la aplicación.](https://www1.hezkuntza.net/y44BecPolCieWar/y44MantenimientosJSP/y44Login.do?idioma=es)
- Como servicio general de atención al ciudadano tu referencia es el Servicio Zuzenean (teléfono 012 /945-018000).
- También puedes enviar tus consultas por mail a la siguiente dirección: [hezkuntza.ikerketa@euskadi.eus](mailto:hezkuntza.ikerketa@euskadi.eus)

### <span id="page-1-1"></span>2. ¿Qué navegador de internet tengo que utilizar para completar la solicitud?

La aplicación está diseñada y optimizada para que sea utilizada con el **navegador Mozilla Firefox** en un entorno Windows, en cualquiera de sus versiones. Te lo puedes descargar e instalar gratuitamente en tu ordenador. También puedes utilizar Google Chrome o Edge. La aplicación no es compatible con Internet Explorer. Te recomendamos no hacer ningún trámite desde el teléfono porque suele dar problemas.

### <span id="page-1-2"></span>3. ¿Qué usuario y contraseña tengo que utilizar?

La solicitud es **íntegramente electrónica** y es obligatorio tener un certificado electrónico válido. En este enlace tienes toda la Información sobre medios de [identificación](https://www.euskadi.eus/medios-de-identificacion-electronica-admitidos/web01-sede/es/) electrónica válidos.

Si no tienes todavía un certificado, te recomendamos que saques la  $BakQ$ , un medio de identificación electrónica muy sencillo de usar que permite relacionarse telemáticamente con las administraciones. Con este certificado no se necesita ningún tipo de soporte especial.

Ten en cuenta que si vas a usar un certificado diferente a BakQ tendrás que instalar en tu ordenador [idazkidesktop](https://www.izenpe.eus/web_corporativa/es/idazki.shtml). Asimismo, es importante recordar que idazki no admite firma a través de NFC de los dispositivos móviles (tecnología de identificación por radiofrecuencia disponible en las últimas versiones del DNI-e). En estos casos se requerirá conexión a través de un lector de tarjetas.

# <span id="page-1-3"></span>4. ¿Cómo funciona la BakQ?

La BakQ es un medio de identificación y firma electrónica que se compone de un identificador y dos factores de autenticación:

- Usuario (DNI/NIE del usuario)
- Contraseña (8 caracteres)
- Un juego de coordenadas con 16 posiciones si lo solicitaste antes del 2 de febrero de 2021 o un código enviado por SMS a tu teléfono móvil.

Se puede utilizar tanto en ordenadores, como en móviles y tabletas, en cualquier sistema operativo y sin necesidad de instalar nada. Además, la solicitud de una BakQ lleva consigo la posibilidad de usar también Bak, pero ten en cuenta que la Bak no es válida para firmar la solicitud, sólo la BakQ. Tienes toda la información sobre este medio de identificación en la web de la enpe.

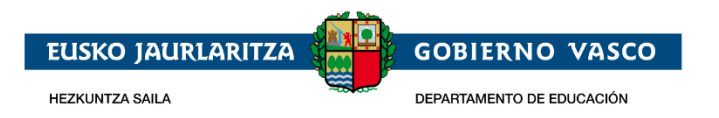

# <span id="page-2-0"></span>5. ¿Cómo puedo conseguir la BakQ?

Si dispones de un certificado de ciudadanía Izenpe o un DNI electrónico puedes pedirla online. Si no, puedes ir a uno de los más de 600 puntos de atención presencial para solicitar la BakQ.

Te detallamos a continuación los centros disponibles:

- Universidades (sólo para alumnado de cada universidad)
- KZgunea: Hay KZgunea disponibles en muchos municipios de Euskadi. Puedes buscar en este enlace el Kzgunea máscercano a tu domicilio: [https://www.kzgunea.eus/es/centros.](https://www.kzgunea.eus/es/centros)
- Centros cívicos y otros organismos: Puedes conseguirla en muchos ayuntamientos, diputaciones forales, centros cívicos, centros de salud. Consulta aquí los puntos de [solicitud](https://www.izenpe.eus/puntos-de-solicitud-de-bakq/webize00-cn2ciudadania/es/) BakQ

### <span id="page-2-1"></span>6. ¿Puedo solicitar una BakQ en nombre de un [tercero?](https://www.izenpe.eus/iee/es/bakq-faqs.shtml#tab7593)

No, en ningún caso una tercera persona puede tramitar la solicitud de una BakQ en nombre de otra, ni siquiera en casos de representación legal, tutelar o similar. En esos casos la persona representante deberá solicitar su propia BakQ y ejercer la representación en primera persona ante el servicio correspondiente.

### <span id="page-2-2"></span>7. Tengo BakQ, pero he olvidado la contraseña, coordenadas…

Se pueden realizar todas las gestiones de BakQ desde el portal de herramientas de gestión: <https://servicios.izenpe.com/jbbak/>

# <span id="page-2-3"></span>8. Ya tengo la BakQ u otro certificado electrónico, ¿dónde y cómo debo hacer la solicitud?

Tienes que acceder a la página web de Educación, a la zona de [Carrera Investigadora /Programa](https://www.euskadi.eus/informacion/ayudas-al-personal-investigador-programa-predoctoral/web01-a3predoc/es/)  [Predoctoral.](https://www.euskadi.eus/informacion/ayudas-al-personal-investigador-programa-predoctoral/web01-a3predoc/es/) Tienes que pinchar en "**Acceso a solicitud**" e identificarte con tu certificado electrónico.

También puedes acceder desde esta dirección: *<https://www1.hezkuntza.net/y44BecPolCieWar/y44MantenimientosJSP/y44Login.do?idioma=es>*

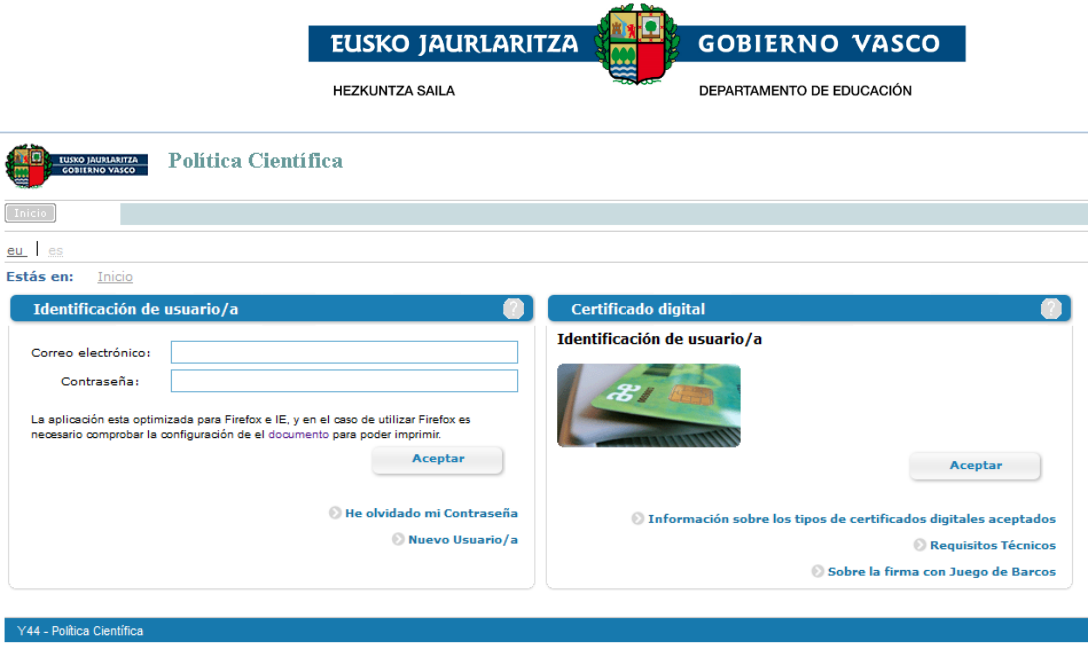

A partir de ahí tienes que seguir los siguientes pasos:

- $\checkmark$  Crear una nueva solicitud.
- Completar todas las pestañas del menú de la izquierda. Según vayas completando pestañas, se activarán las siguientes.
- $\checkmark$  Adjuntar a tu expediente todos los documentos obligatorios detallados en el formulario de solicitud.
- $\checkmark$  Firmar electrónicamente la solicitud con tu certificado digital.
- $\checkmark$  Descargar un justificante con la fecha de presentación de solicitud y el número de registro.
- $\checkmark$  Si la solicitud sigue en estado "Borrador sin finalizar" no está correctamente presentada y no tiene ninguna validez, aunque hayas completado datos.

### <span id="page-3-0"></span>9. Ya estoy rellenando la solicitud on-line, pero tengo problemas técnicos ¿a quién recurro?

- En primer lugar, te recomendamos que utilices el **navegador Firefox Mozilla**, ya que la aplicación puede dar problemas con otros navegadores.
- Si no es ese el problema, prueba a **hacer el trámite en otro momento** ya que a veces la aplicación puede bloquearse.
- También puedes llamar al Servicio **Zuzenean (012 / 945 01 80 00)**. Si no pueden solucionarlo, tu llamada se derivará a la Dirección de Investigación.
- Si tienes **problemas con la firma electrónica** puedes contactar con el centro de atención a personas usuarias a través de los teléfonos 945 016 290 / 900 840 123 o enviando un mail a la siguiente dirección: **[cau-izenpe@izenpe.eus](mailto:cau-izenpe@izenpe.eus)**
- También puedes enviar un correo electrónico a [hezkuntza.ikerketa@euskadi.eus,](mailto:hezkuntza.ikerketa@euskadi.eus) donde debes explicar condetalle cuál es el problema, y adjuntar un pantallazo del error. Debes indicar también tu DNI y nombre y apellidos.

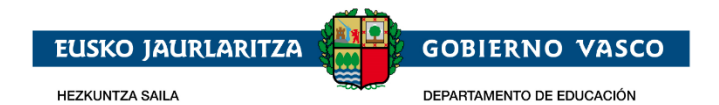

### <span id="page-4-0"></span>10. Me sale el error: V90.comun.error.generico

#### Aviso

v90.comun.error.generico

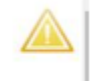

Ese error se debe a que constan caracteres no estándar. Puede ser o bien el texto introducido se ha copiado desde otro sitio, por ejemplo, desde Word o exista algún carácter no común (signos &\$%, acentos  $\wedge^{\vee}$ …).

Escribiendo en el cuadro de texto directamente sin pegarlo desde otro sitio se evita ese error.

# <span id="page-4-1"></span>11. ¿Cómo puedo confirmar que he finalizado correctamente la solicitud?

- Antes de finalizar el aplicativo te exigirá la firma electrónica, y una vez registrada aparecerá una fecha y un número de registro.
- Cuando la solicitud está correctamente finalizada aparecerá en estado "**En estudio**". Si pone "Borrador sin presentar" quiere decir que no la has finalizado.
- Podrás descargarte un **justificante del registro de entrada de la solicitud**, un documento imprescindible para cualquier tipo de reclamación posterior.
- También podrás descargarte una **copia del impreso on-line** con todos los datos que has completado.

### <span id="page-4-2"></span>12. ¿Qué documentos debo aportar en mi solicitud de beca?

### <span id="page-4-3"></span>**Solicitud NUEVA**

En caso de solicitar una ayuda NUEVA, debes presentar la siguiente documentación:

- Certificado de empadronamiento en la CAPV, expedido durante el plazo abierto para presentar la solicitud de la ayuda. Es requisito estar empadronado en la CAPV desde, por lo menos, el 01/01/2019 (Investigación General) o 01/01/2023 (Investigación Específica). El certificado ha de estar emitido durante el plazo de solicitudes.
- Título de doctor o doctora o del justificante de pago de los derechos del mismo, junto con la fecha de obtención.
- Compromiso del centro de aplicación para formalizar el contrato, firmado por el representante legal del centro.
- Documento de aceptación (años 2024 y 2025) y validación proyecto (firma p. directora en el extranjero)
- CV de la persona directora del proyecto de investigación en el extranjero, firmado por la misma. MUY IMPORTANTE: solamente se deben recoger los últimos 6 años de actividad.
- Propuesta del Programa de Perfeccionamiento, firmado por la persona directora del proyecto (máximo 6 páginas)
- Memoria sobre el Grupo Investigador Receptor (máx. 5 pág.)
- CV normalizado de la Persona Directora del Proyecto del Grupo Investigador Receptor MUY IMPORTANTE: solamente se deben recoger los últimos 6 años de actividad.

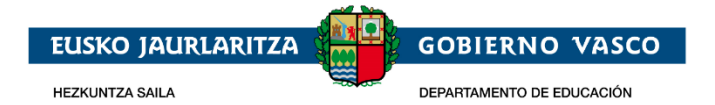

- Certificado firmado por la Persona Directora del Proyecto en el centro de aplicación en que se integrará en 2026 y continuará en 2027.
- Curriculum Vitae de la persona solicitante.
- Dos cartas de referencia/aval. En caso de que proceda, se deberá presentar también:
- Certificado acreditativo de depósito de tesis/Carta justificativa de la p. directora de obtención de título de Doctor para octubre de este año.
- Documentos justificativos de ampliación de plazo de obtención del doctorado por interrupción entre las fechas recogidas por la Orden.
- Certificado de registro en la embajada.
- Empadronamiento en otra Comunidad.
- Permiso de residencia en caso de extracomunitarios.
- Certificado que acredite estudios de preparación o perfeccionamiento del doctorado (si residiese fuera de la CAPV)
- Documentación que acredite las afirmaciones reflejadas en la declaración responsable recogida en la solicitud.
- Documento acreditativo de un grado de discapacidad igual o superior al 33%.

### <span id="page-5-0"></span>**Solicitud Renovante 2**

- Informe de las actividades de perfeccionamiento en investigación realizadas desde la concesión de la ayuda (máx. 3 pág.) Se admitirán informes redactados en inglés.
- Informe favorable, sobre las actividades investigadoras y de formación realizadas por la persona solicitante, firmado por la persona directora del proyecto en el extranjero y perspectivas de cara a los próximos años.
- Memoria de actualización (máximo 2 páginas) del programa de perfeccionamiento en investigación que abarque el conjunto de las actividades a realizar por la persona solicitante durante los años 2024 y 2025. La memoria debe expresar el modo de colaboración con las y los investigadores del centro de aplicación y, en su caso, de otros centros de investigación de la CAPV, así como del centro de desplazamiento en el extranjero.
- Compromiso del centro de aplicación firmado por su representante legal (Vicerrectora o Vicerrector de Investigación en el caso de las universidades), para la extensión para un año más del contrato laboral ya existente.
- En el caso de las universidades, junto al compromiso de extensión del contrato por el centro de aplicación, la persona solicitante deberá acreditar su aceptación por un departamento de la universidad para el año 2024 y 2025.

### <span id="page-5-1"></span>**Solicitud Renovante 3**

- Informe de las actividades de perfeccionamiento en investigación realizadas desde la concesión de la ayuda (máx. 3 pág.) Se admitirán informes redactados en inglés.
- Informe favorable, sobre las actividades investigadoras y de formación realizadas por la persona solicitante, firmado por la persona directora del proyecto.
- Compromiso del centro de aplicación firmado por su representante legal (Vicerrectora o Vicerrector de Investigación en el caso de las universidades), para la extensión para un año más del contrato laboral ya existente.
- Memoria de actualización (máximo 2 páginas) del programa de perfeccionamiento en investigación que abarque el conjunto de las actividades a realizar por la persona solicitante durante el año

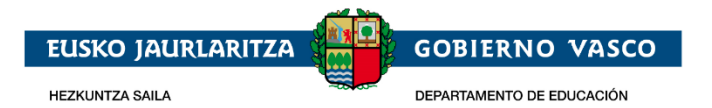

2024. La memoria debe expresar el modo de colaboración con las y los investigadores del centro de aplicación y, en su caso, de otros centros de investigación de la CAPV, así como del centro de desplazamiento en el extranjero.

### <span id="page-6-0"></span>13.¿Dónde puedo encontrar las plantillas en formato normalizado?

A las plantillas se accede una vez se haya dado de alta una solicitud en la aplicación, al aportar la documentación. En los casos en que sea necesaria, junto al documento a aportar aparecerá la plantilla.

# <span id="page-6-1"></span>14.¿Qué plazo tengo para presentar la solicitud?

El plazo de presentación tanto de solicitudes nuevas como de renovaciones será de un mes a partir del día siguiente de la publicación de la Orden en el BOPV. El plazo se iniciará el día 30-06-2023 a las 00:00 y finalizará el día 31-07-2023 a las 23:59.

### <span id="page-6-2"></span>15.Subsanaciones de documentación presentada

Si las solicitudes no estuvieran bien cumplimentadas, se requerirá a la persona interesada para que, en un plazo improrrogable de diez días hábiles subsane la falta de la solicitud o de los documentos requeridos. Si el interesado no presenta esta documentación o subsana esta falta, se dará por desistida su solicitud.

La notificación de requerimiento de subsanación se efectuará mediante la publicación de la relación de solicitudes a subsanar en el tablón de anuncios de la sede electrónica de [https://euskadi.eus/tablon](https://euskadi.eus/tablon-electronico-anuncios)[electronico-anuncios.](https://euskadi.eus/tablon-electronico-anuncios) Asimismo, se le enviará una notificación electrónica a «Mi carpeta» de la sede electrónica de la Administración Pública de la Comunidad Autónoma de Euskadi: <https://www.euskadi.eus/micarpeta> a la que deberá acceder con su certificado electrónico.

### <span id="page-6-3"></span>16.Entrevistas personales

Transcurrido el plazo para la subsanación de solicitudes, y una vez analizada la documentación aportada, el Viceconsejero de Universidades e Investigación dictará una primera resolución de personas admitidas y excluidas del proceso de selección. Asimismo, en dicha resolución se indicará la fecha de la realización de las entrevistas personales a valorar por los Comités asesores específicos correspondientes a cada una de las áreas. La notificación se realizará mediante la publicación de la referida resolución en el tablón de anuncios de la sede electrónica de [https://www.euskadi.eus/tablon-electronico-anuncios.](https://www.euskadi.eus/tablon-electronico-anuncios) Asimismo, se le enviará una notificación electrónica a «Mi carpeta» de la sede electrónica de la Administración Pública de la Comunidad Autónoma de Euskadi: [https://www.euskadi.eus/micarpeta,](https://www.euskadi.eus/micarpeta) a la que deberá acceder con su certificado electrónico.

# <span id="page-6-4"></span>17.Adjudicaciones

La notificación se realizará mediante la publicación de las ayudas concedidas en el tablón de anuncios de la sede electrónica de [https://www.euskadi.eus/tablon-electronico-anuncios.](https://www.euskadi.eus/tablon-electronico-anuncios) Asimismo, se le enviará una notificación electrónica a «Mi carpeta» de la sede electrónica de la Administración Pública de la Comunidad Autónoma de Euskadi:<https://www.euskadi.eus/micarpeta> a la que deberá acceder con su certificado electrónico.